|..................................

## SYLLABUS

If a template was used to build your course, all you need to replace is the syllabus file in the file manager. If you are building the course from a blank shell, move to adding the syllabus tool.

## *Replacing the Syllabus File*

1. Save your syllabus as a pdf on the desktop for easy uploading

2. Name the file "syllabus.pdf"

•You can use Adobe Acrobat Professional or cutepdf writer (a free software download: http://www.cutepdf.com/Products/CutePDF/writer.asp)

- 3. Under Designer Tools click **File Manager**
- 4. Click on the syllabus folder

5. Click on **Get File** 

6. Find the file on your desktop by double clicking on **My Computer** 

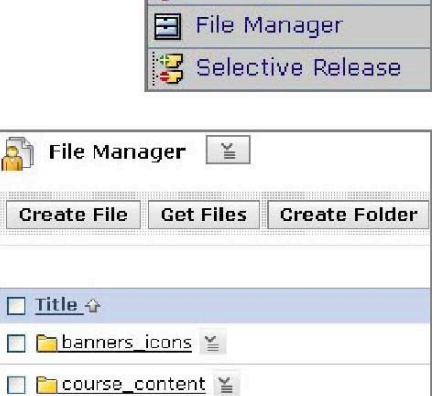

£٦ Fi

Crea

 $\Box$  Titl OD

□ httported\_Resources

□ Public Files ≚ □ <u>Pastart\_here</u> ≚ □ styles ≚ □ Pasyllabus ¥

**Designer Tools** Manage Course

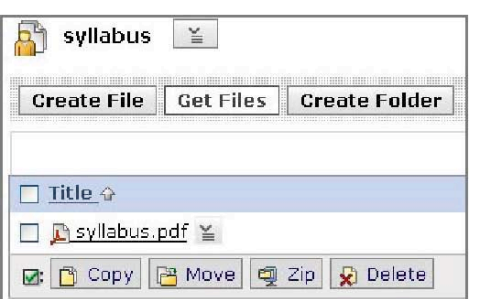

COPY Clicking this link will open a new browser window

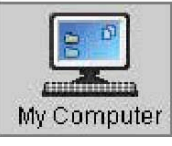

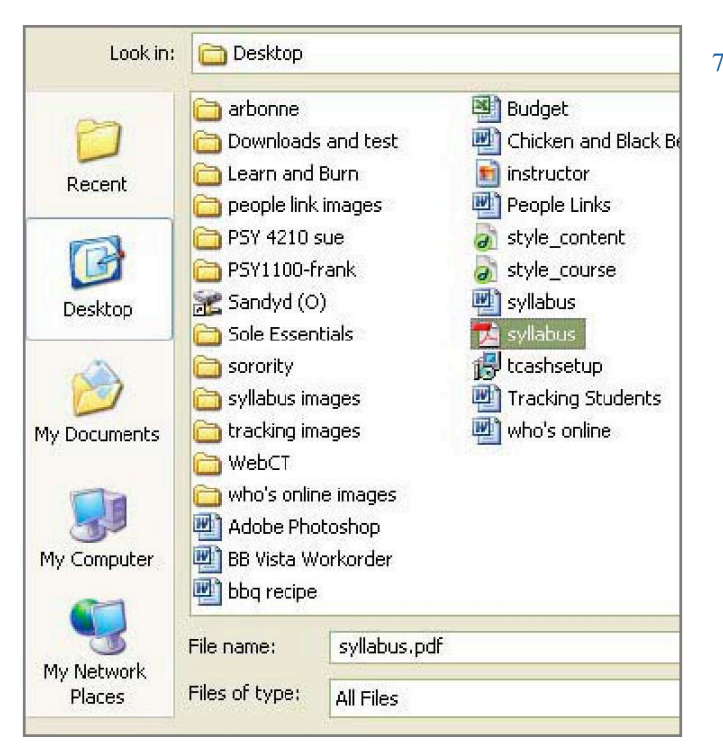

7. Double click on syllabus.pdf or select the syllabus and click **open** 

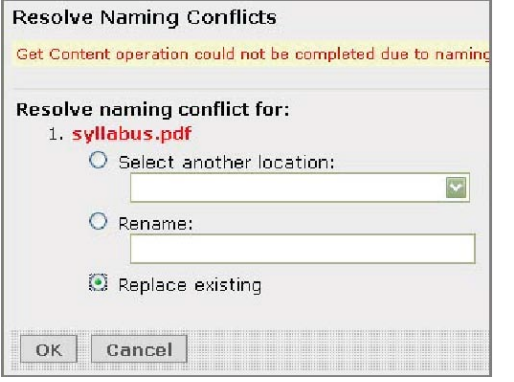

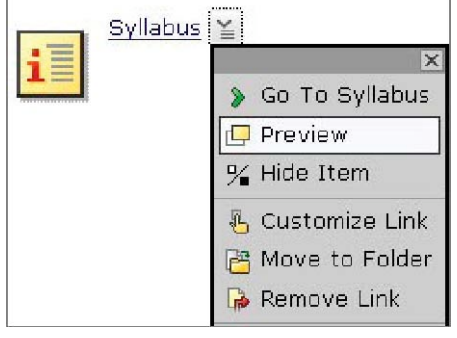

8. A pop-up box will appear

- 9. Select **Replace existing**
- 10. Select **OK**
- 11. Your syllabus has been successfully uploaded
- 12. Go back to the Course Content page
- 13. From the Syllabus's **Action Menu** select **Preview**

## *Adding the Syllabus Tool*

1. Save your syllabus as a pdf on the desktop for easy uploading

3. In WebCT Vista under Designer tools select **File Manager** 

2. Name the file "syllabus.pdf"

•You can use Adobe Acrobat Professional or cutepdf writer (a free software download: http://www.cutepdf.com/Products/CutePDF/writer.asp)

- **Designer Tools** Manage Course File Manager 田 Selective Release
- **Create File** Get Files | Create Folder
- 4. Select **Create Folder**
- **Create Folder** \*Title: syllabus OK Cancel

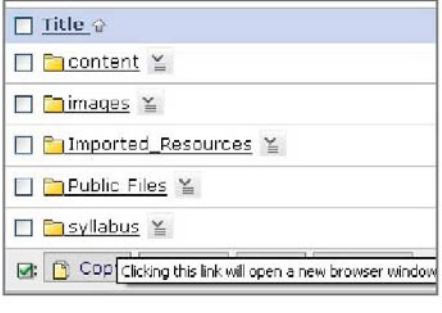

Create File | Get Files | **Create Folder** 

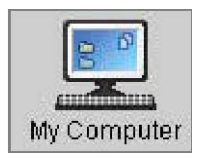

8. Find the file on your desktop by double clicking on **My Computer** 

- - 6. Click on the syllabus folder to enter the folder

Adapted with permission from Utah State University

7. Click on **Get File** 

- 
- 5. Name the folder "syllabus" and click **OK** 
	-
	-
	-

|....................................

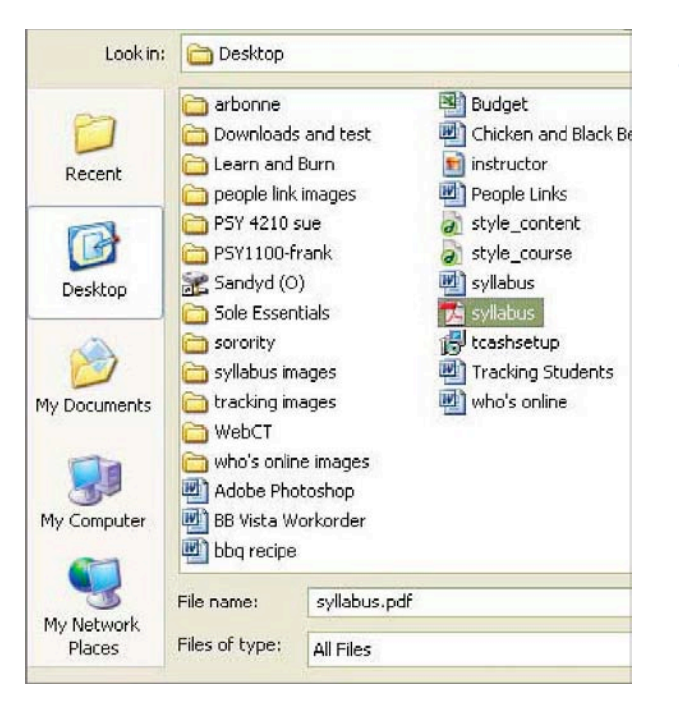

9. Double click on syllabus.pdf or select the syllabus and click

- 10. The file will upload into the syllabus folder
- 11. Select the Syllabus from the **Course Tools**

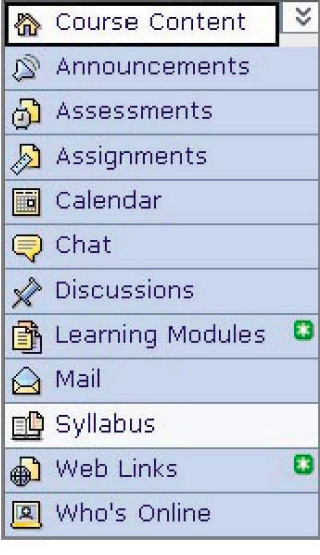

**Course Tools** 

Q.

## Your location: Syllabus **Select Syllabus Type** O Use built-in syllabus (Create ⊙ Use File (Choose a file from **Select Syllabus** You are currently using the file:

Browse...

12. Select **Use File** under Select Syllabus Type

13. Click **Browse** 

Adapted with permission from Utah State University

|..................................

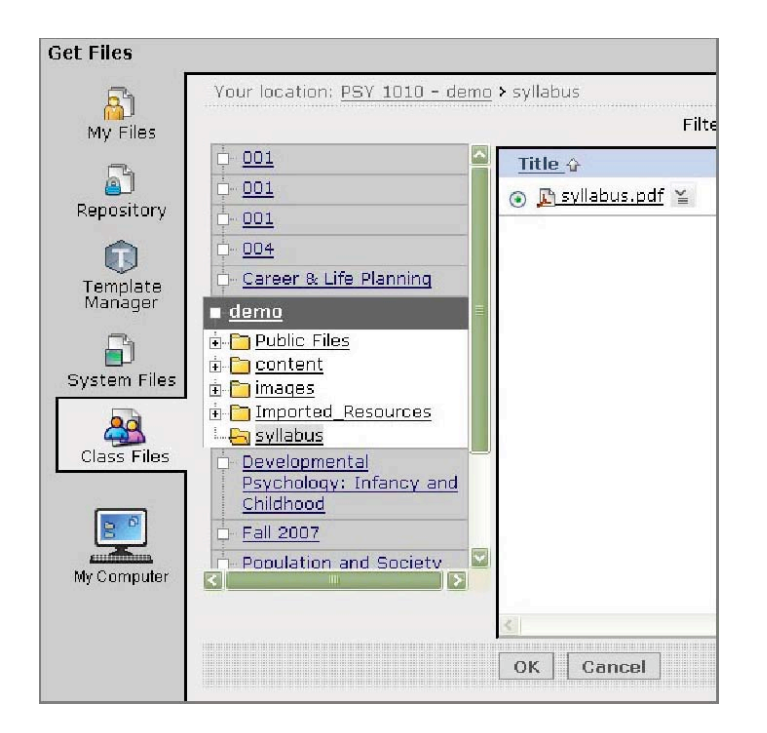

- 14. Browse for your syllabus file under **Class Files**, and then the syllabus folder
- 15. Select syllabus.pdf

16. click **OK** 

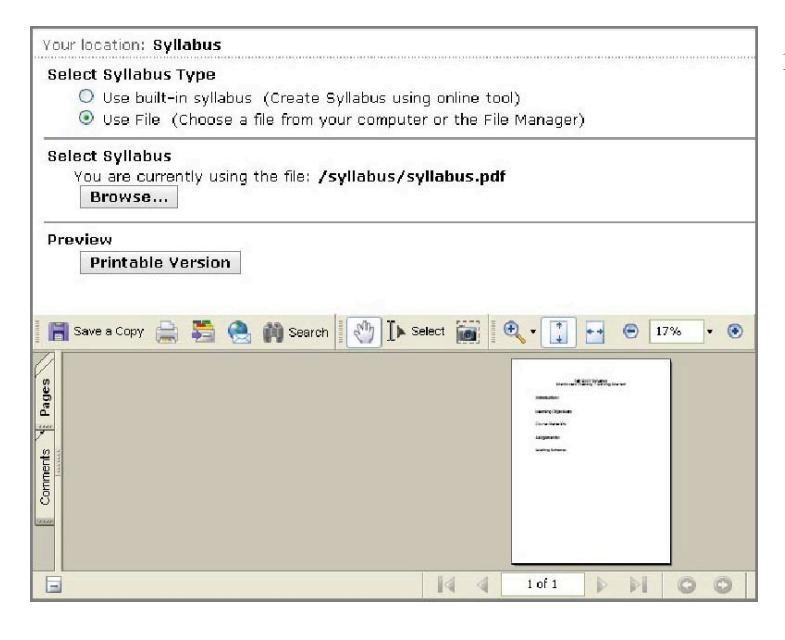

17.Your uploaded syllabus will appear in a box below the syllabus tool

18. To update and upload a syllabus, follow the previous directions under replacing syllabus